## 操作説明

1.ログインパスワード入力

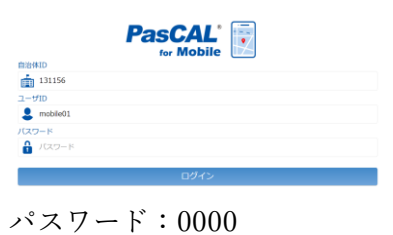

2.ログイン後に地図画面が起動

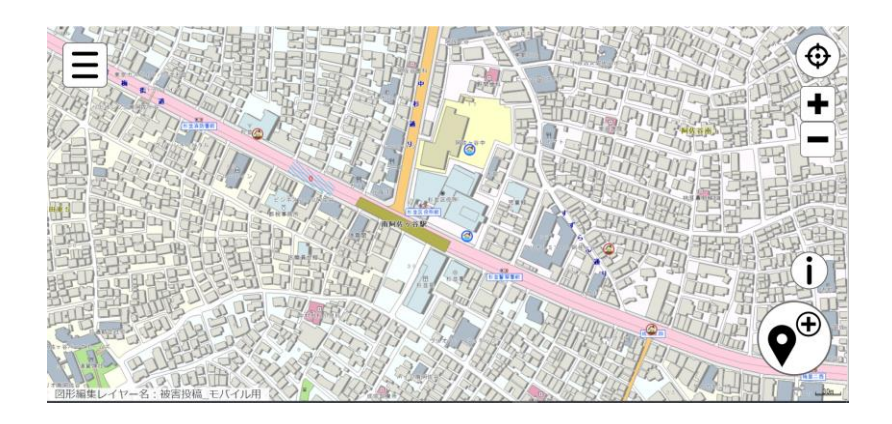

3.情報入力

地図画面の右下の <sup>◆</sup> をクリックして情報位置のクリックします。

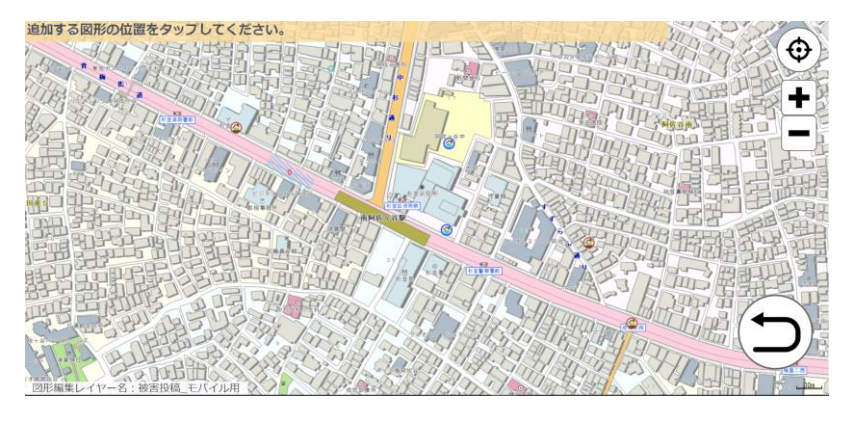

## 4.情報入力

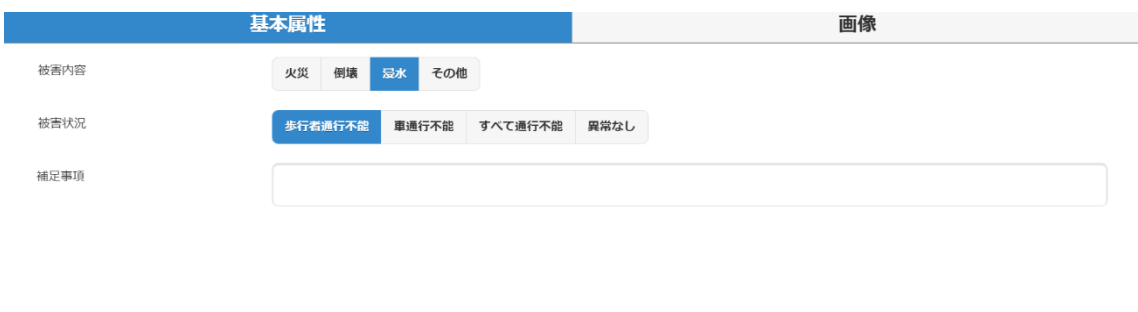

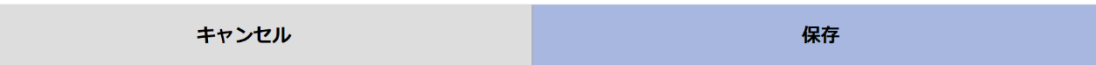

被害内容、被害状況はボタンをクリックします。 補足事項はテキスト入力を行います。

画像がある場合は画像タブで画像登録画面に切り替えて追加ボタンをクリックします。

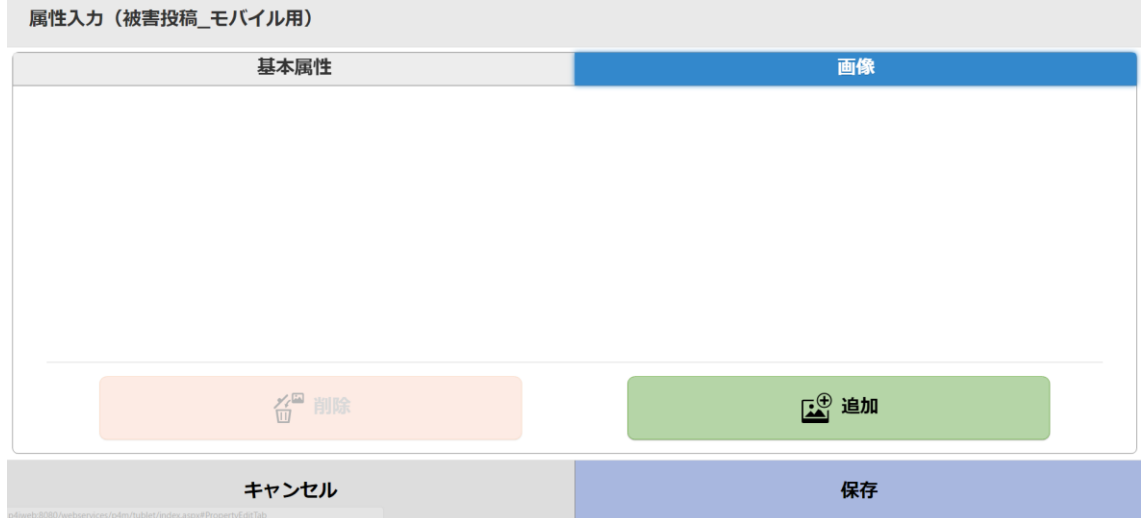

登録したい現地画像を選択し登録ボタンをクリックします。

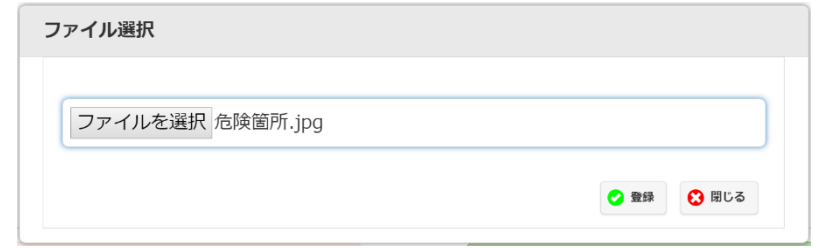

最後に保存ボタンをクリックして登録完了です。

5.情報登録の終了

地図画面の左上の □ をクリックしてメニューの一番下にある ■→ログオフボタン をクリックして情報入力を終了します。